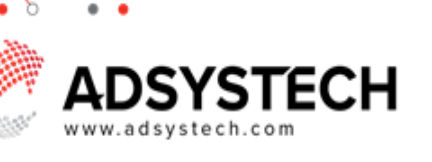

## **Summary**

When logging into Version 6 for the first time, users may need to reset their password.

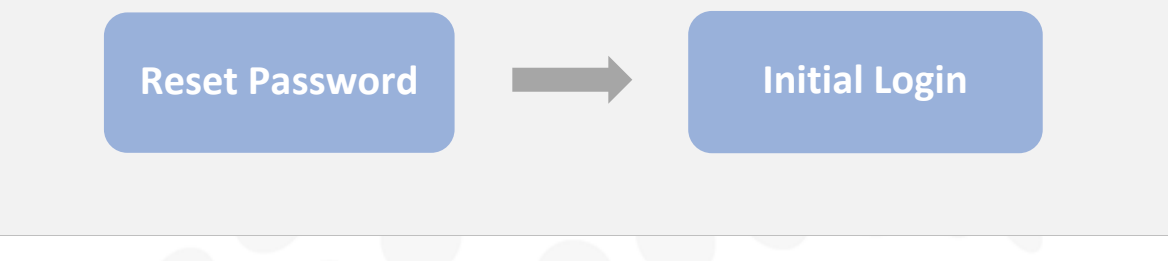

## **Reset Password:** on Login Screen

If a password has not been provided, you can reset it here:

- Click on **FORGOT PASSWORD** In the popup window:
- Enter your email address.
- Click **SEARCH**

The new password will be sent to your email account.

- Check your email & click the link in the email.
	- Login and enter the code provided in the email.
	- Choose a new password.
	- Click **CONTINUE**

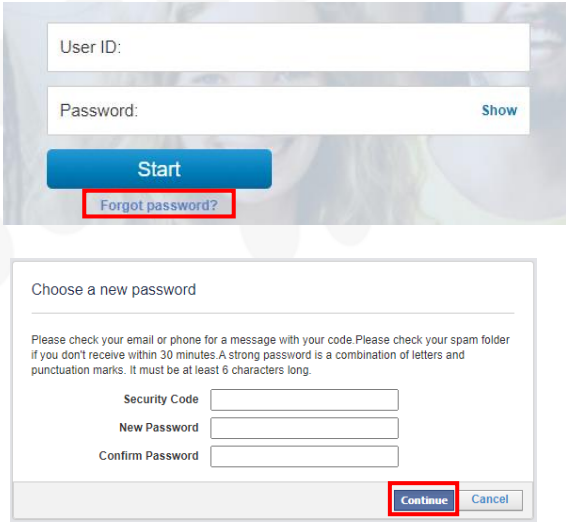

 **The A user account must be created with the user's valid email address.** 

## **Initial Login:** on Login Screen

Enter the URL provided by your administrator.

- Enter login ID and password.
	- o Click **START**
- If you are a member of multiple user groups, select your desired user group and click **START** again.
	- o The system will now open to your account.

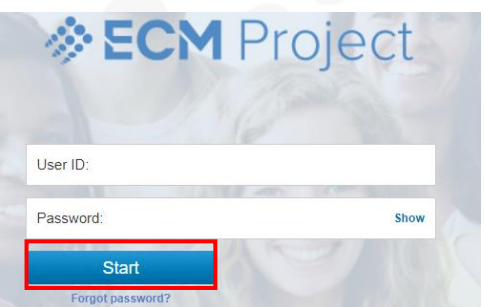

**Tip: Your user ID and password from Version 5 may work for logging into Version 6.**